# **NOC**

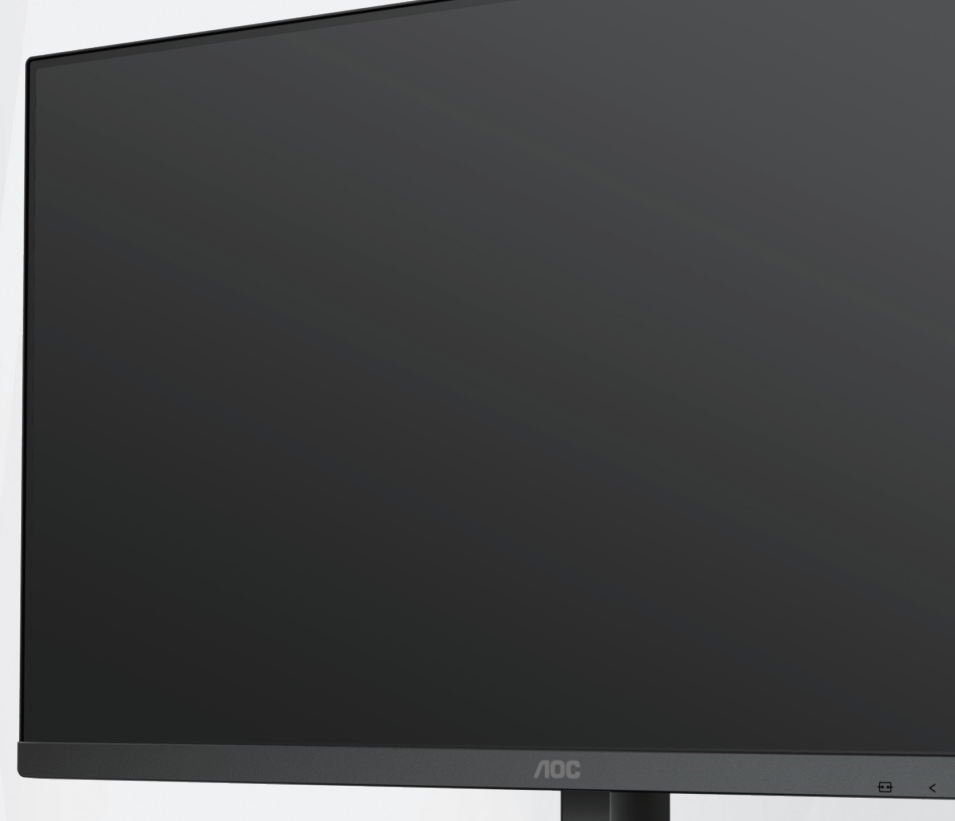

LCD monitora Návod na obsluhu

**24B3CA2/27B3CA2**

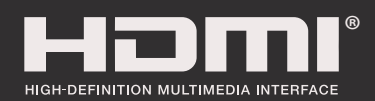

**www.aoc.com** ©2023 AOC. All Rights Reserved.

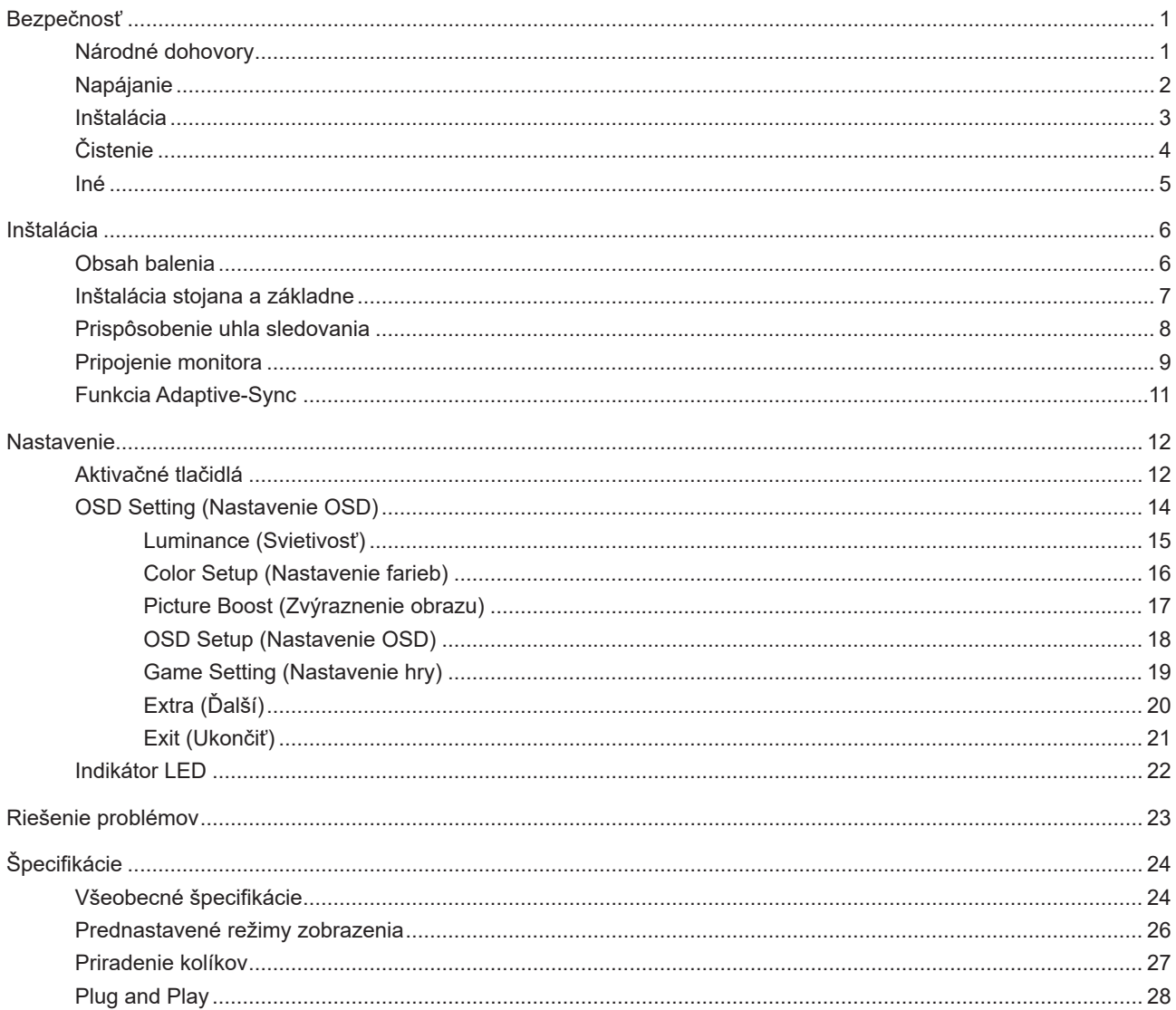

## <span id="page-2-0"></span>**Bezpečnosť**

### **Národné dohovory**

Nasledovné podkapitoly popisujú spôsob označovania poznámok, ktoré sú použité v tomto dokumente.

#### **Poznámky, upozornenia a výstrahy**

V rámci tohto dokumentu je možné, že text je doplnený ikonou a je vytlačený tučným alebo šikmým typom písma. Takéto bloky textu predstavujú poznámky, upozornenia a výstrahy a používajú sa tak, ako je to ďalej uvedené:

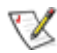

**POZNÁMKA:** POZNÁMKA označuje dôležitú informáciu, ktorá vám pomôže pri lepšom využití vášho počítačového systému.

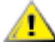

**UPOZORNENIE:** UPOZORNENIE označuje možné poškodenie hardvéru, alebo stratu údajov a zároveň vám radí, ako predísť takémuto problému.

Δ

**VÝSTRAHA:** VÝSTRAHA signalizuje potenciál pre ublíženie na zdraví a uvádza spôsob, ako predísť problému. Niektoré výstrahy sa môžu zobrazovať v alternatívnom formáte a môžu byť bez sprievodnej ikony. V takýchto prípadoch je takéto špecifické prezentovanie výstrahy v súlade s nariadením regulačného orgánu.

### <span id="page-3-0"></span>**Napájanie**

Monitor by mal byť prevádzkovaný s pripojením iba k takému zdroju napájania, aký je uvedený na štítku. Ak si nie ste istí druhom sieťového napájania, ktorý je v rámci vašej domácnosti, túto náležitosť prekonzultujte s vaším predajcom alebo s miestnym dodávateľom energie.

Jednotku odpojte počas búrky, v rámci ktorej sa vyskytujú blesky, alebo v prípade, ak zariadenie nepoužívate počas dlhších časových období. Týmto ochránite monitor pred poškodením spôsobeným nárazovými prúdmi.

Nepreťažujte zásuvkové lišty a predlžovacie káble. Preťaženie môže zapríčiniť vznik požiaru alebo zasiahnutie elektrickým prúdom.

Aby ste zabezpečili uspokojujúcu činnosť, monitor používajte iba v spojení s počítačmi uvedenými v zozname UL, a to takými, ktoré majú vhodne nakonfigurované objímky s vyznačeným striedavým prúdom 100 až -240 V pri napätí min. 5A.

Stenová zásuvka by mala byť nainštalovaná v blízkosti zariadenia a mala by byť ľahko prístupná. A

### <span id="page-4-0"></span>**Inštalácia**

Monitor neumiestňujte na nestabilný vozík, stojan, trojnožku, konzolu alebo stolík. V prípade pádu monitora môže dôjsť k poraneniu osoby a môže taktiež dôjsť k vážnemu poškodeniu výrobku. Používajte iba vozík, stojan, trojnožku, konzolu alebo stolík odporúčaný výrobcom alebo predávaný spolu s výrobkom. Počas inštalácie výrobku dodržiavajte pokyny výrobcu a používajte montážne doplnky odporúčané výrobcom. Kombináciu výrobku s vozíkom premiestňujte opatrne.

Do štrbiny na skrinke monitora nikdy nezasúvajte žiadny predmet. Mohlo by to spôsobiť poškodenie súčastí obvodov, čoho následkom by bol vznik požiaru alebo zasiahnutie elektrickým prúdom. Nikdy na monitor nerozlievajte tekutiny.

Prednú časť výrobku neklaďte na podlahu.

Pri montáži monitora na stenu alebo na policu používajte iba montážnu súpravu schválenú výrobcom a postupujte podľa návodu, ktorý montážna súprava obsahuje.

**(1)** Okolo monitora nechajte voľné miesto, ako je to znázornené nižšie. V opačnom prípade nebude cirkulovanie vzduchu dostatočné, pričom prehrievanie môže spôsobiť vznik požiaru alebo poškodenie monitora.

Aby nedošlo k možnému poškodeniu, napríklad odlúpenie panela od rámika, monitor nesmie byť sklonený nadol Æ viac ako o 5 stupňov. Ak je prekročený maximálny uhol 5-stupňového sklonenia nadol, záruka sa nevzťahuje na poškodenie monitora.

Pokiaľ monitor inštalujete na stenu alebo na stojan, pozrite si dolu uvedené odporúčané miesta na ventiláciu okolo monitora:

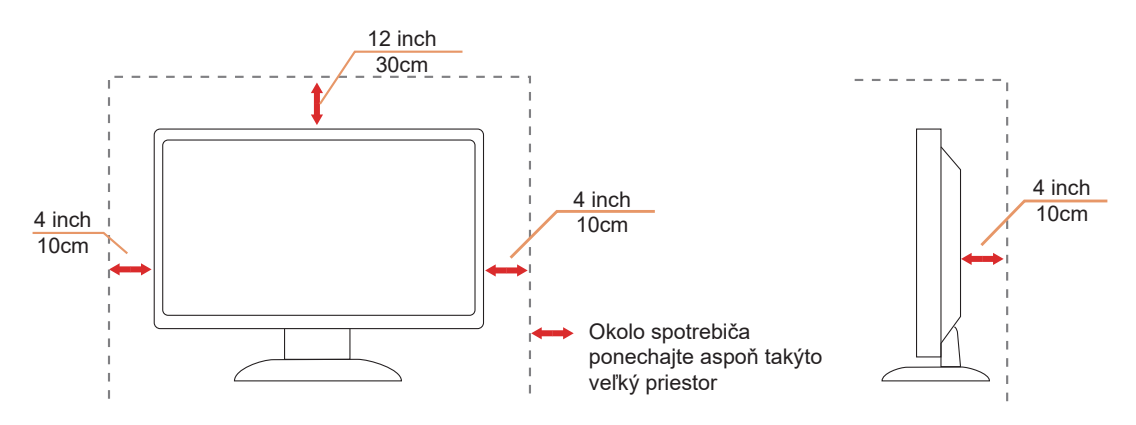

### <span id="page-5-0"></span>**Čistenie**

Skrinku pravidelne čistite mäkkou handričkou namočenou vo vode.

Pri čistení používajte mäkkú handričku z bavlny alebo z mikrovlákien. Handrička by mala byť namočená alebo takmer suchá, aby sa do skrinky nedostala tekutina.

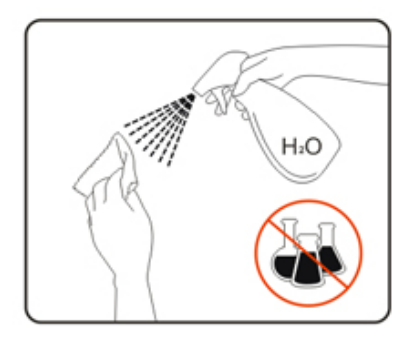

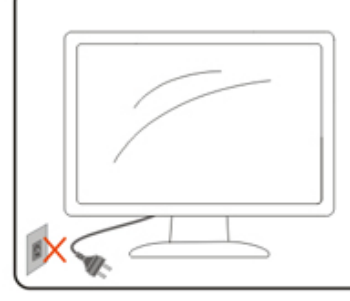

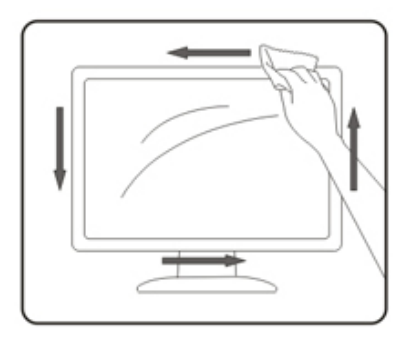

Pred čistením výrobku odpojte napájací kábel od zdroja napájania.

### <span id="page-6-0"></span>**Iné**

Ak z výrobku uniká nezvyčajný zápach, zvuk alebo dym, odpojte OKAMŽITE sieťovú zástrčku od prívodu elektrickej energie a spojte sa so servisným strediskom.

Zabezpečte, aby neboli vetracie otvory zakryté stolom alebo závesmi.

Počas prevádzky nevystavujte LCD monitor prudkým vibráciám alebo podmienkam s veľkými nárazmi.

Neudierajte ani nehádžte monitorom počas prevádzky alebo prepravy.

## <span id="page-7-0"></span>**Inštalácia**

### **Obsah balenia**

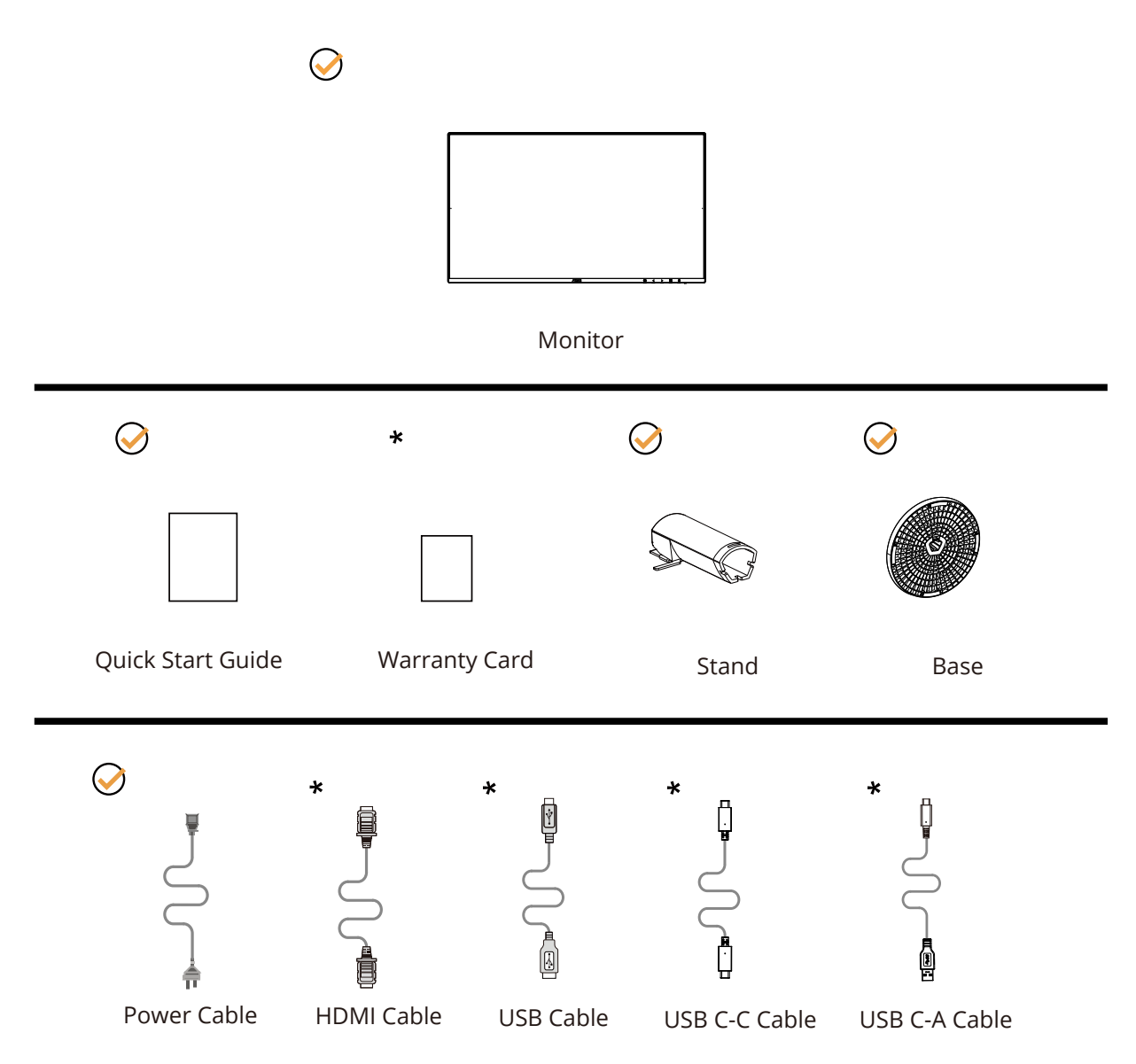

Všetky typy signálnych káblov nebudú dodané pre všetky krajiny a regióny. Overte si túto skutočnosť u miestneho predajcu alebo v zastúpení spoločnosti AOC.

### <span id="page-8-0"></span>**Inštalácia stojana a základne**

Základňu nainštalujte alebo demontujte podľa dolu uvedených krokov.

Inštalácia:

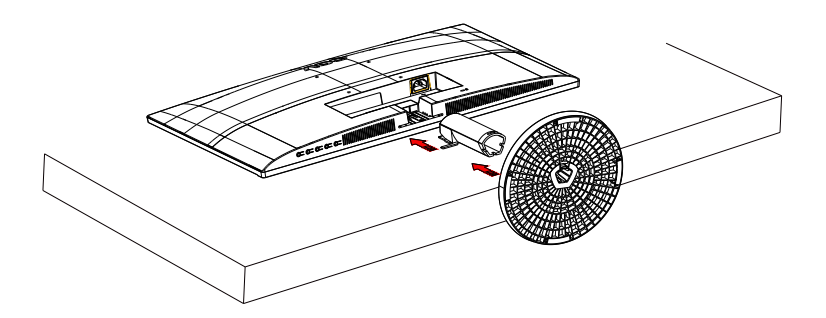

Demontáž:

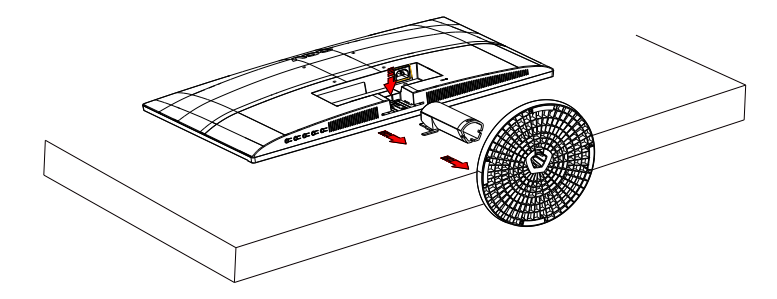

### <span id="page-9-0"></span>Prisp**ô**sobenie uhla sledovania

Pre optimálne pozeranie sa odporúča pozerať sa na celú plochu monitora; následne prispôsobte uhol monitora podľa svojich vlastných preferencií.

Pridržiavajte stojan, a tak pri zmene uhla monitora neprevalíte monitor. Monitor môžete nastaviť podľa nižšie uvedených hodnôt:

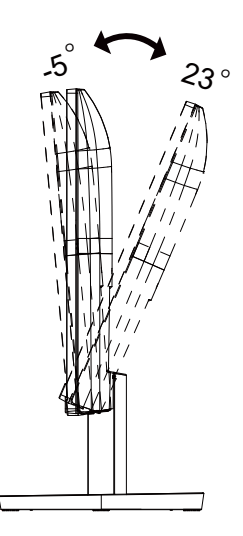

### **POZNÁMKA:**

Pri zmene uhla sa nedotýkajte obrazovky LCD. Obrazovka LCD sa môže poškodiť, keď sa jej budete dotýkať.

#### **Varovanie:**

1.Aby nedošlo k možnému poškodeniu obrazovky, ako napríklad odlúpenie panela, monitor nesmie byť sklonený nadol viac ako o 5 stupňov.

2.Pri nastavovaní uhla monitora netlačte na obrazovku. Uchopte len rámik.

### <span id="page-10-0"></span>**Pripojenie monitora**

Pripojenia káblov na zadnej strane monitora a počítača:

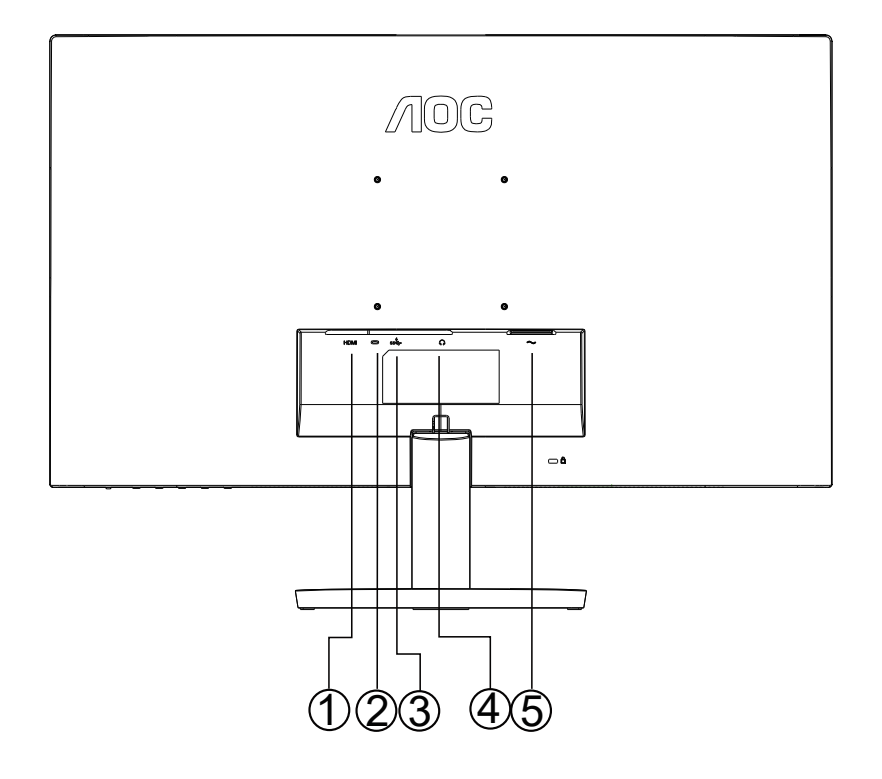

- 1. HDMI
- 2. USB C
- 3. USB3.2 Gen1 + nabíjanie
- 4. Slúchadlá
- 5. Power

#### **Pripojenie k PC**

- 1. Pevne pripojte napájací kábel do zadnej časti monitora.
- 2. Vypnite počítač a odpojte napájací kábel.
- 3. Pripojte kábel na prenos signálu monitora k videokonektoru v zadnej časti počítača.
- 4. Pripojte napájací kábel počítača a monitora do sieťovej zásuvky.
- 5. Zapnite počítač a monitor.

Ak sa na monitore zobrazí obraz, inštalácia je ukončená. Ak sa obraz nezobrazí, pozrite si časť Riešenie problémov.

Aby ste ochránili zariadenie, vždy pred pripájaním vypnite počítač a LCD monitor.

### **Pripojenie ramena pre montáž na stenu**

Príprava pre inštaláciu doplnkového ramena určeného pre montáž na stenu.

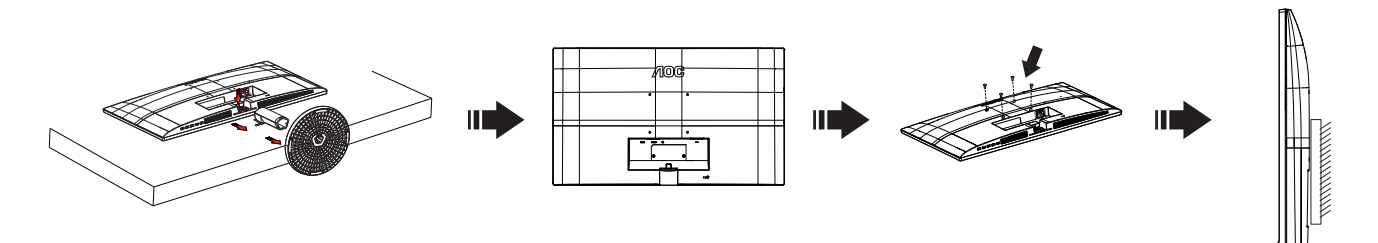

Tento monitor je možné namontovať na stenu prostredníctvom ramena určeného pre montáž na stenu, ktoré si môžete zakúpiť zvlášť. Pred montážou odpojte prívod energie. Postupujte podľa týchto krokov:

- 1. Odmontujte základňu.
- 2. Pri montáži ramena určeného pre montáž na stenu postupujte podľa návodu výrobcu.
- 3. Umiestnite rameno určené pre montáž na stenu na zadnú stranu monitora. Polohu otvorov na ramene dajte do súladu s otvormi na zadnej strane monitora.
- 4. Opätovne pripojte káble. Pozrite pokyny pripevnenia na stene, ktoré nájdete v návode, ktorý je súčasťou doplnkového ramena určeného pre montáž na stenu.

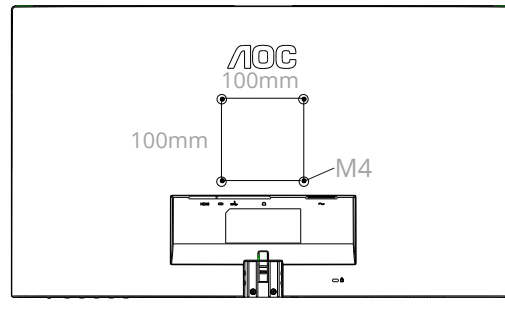

Špecifikácia skrutiek na upevnenie držiaka na stenu: M4\* (10 + X) mm (X = Hrúbka držiaka na stenu)

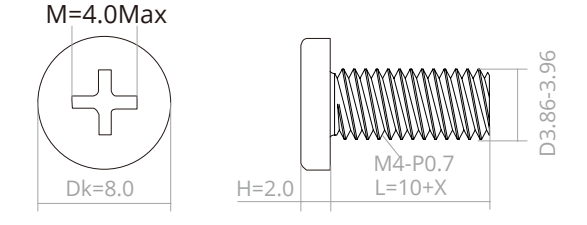

Poznámka: VESA mounting screw holes are not available for all models, please check with the dealer or official department of AOC. Ak potrebujete návod na inštaláciu držiaka na stenu, vždy kontaktujte výrobcu.

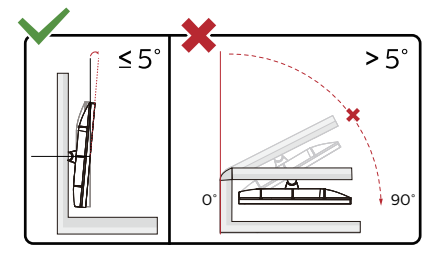

\*Dizajn displeja sa môže líšiť od tých, ktoré sú znázornené na obrázku.

#### **Varovanie:**

1.Aby nedošlo k možnému poškodeniu obrazovky, ako napríklad odlúpenie panela, monitor nesmie byť sklonený nadol viac ako o 5 stupňov.

2.Pri nastavovaní uhla monitora netlačte na obrazovku. Uchopte len rámik.

### <span id="page-12-0"></span>**Funkcia Adaptive-Sync**

- 1. Funkcia Adaptive-Sync funguje so zdrojmi DP/HDMI
- 2. Kompatibilná grafická karta: Nižšie je uvedený odporúčaný zoznam, ktorý si môžete tiež vyhľadať na lokalite www.AMD.com

#### **Grafické karty**

- Radeon™ RX Vega series
- Radeon™ RX 500 series
- Radeon™ RX 400 series
- Radeon™ R9/R7 300 series (okrem R9 370/X, R7 370/X, R7 265)
- Radeon™ Pro Duo (2016)
- Radeon™ R9 Nano series
- Radeon™ R9 Fury series
- Radeon™ R9/R7 200 series (okrem R9 270/X, R9 280/X)

#### **Procesory**

- AMD Ryzen™ 7 2700U
- AMD Ryzen™ 5 2500U
- AMD Ryzen™ 5 2400G
- AMD Ryzen™ 3 2300U
- AMD Ryzen™ 3 2200G
- AMD PRO A12-9800
- AMD PRO A12-9800E
- AMD PRO A10-9700
- AMD PRO A10-9700E
- AMD PRO A8-9600
- AMD PRO A6-9500
- AMD PRO A6-9500E
- AMD PRO A12-8870
- AMD PRO A12-8870E
- AMD PRO A10-8770
- AMD PRO A10-8770E
- AMD PRO A10-8750B
- AMD PRO A8-8650B
- AMD PRO A6-8570
- AMD PRO A6-8570E
- AMD PRO A4-8350B
- AMD A10-7890K
- AMD A10-7870K
- AMD A10-7850K
- AMD A10-7800
- AMD A10-7700K
- AMD A8-7670K
- AMD A8-7650K
- AMD A8-7600
- AMD A6-7400K

## <span id="page-13-0"></span>**Nastavenie**

### **Aktivačné tlačidlá**

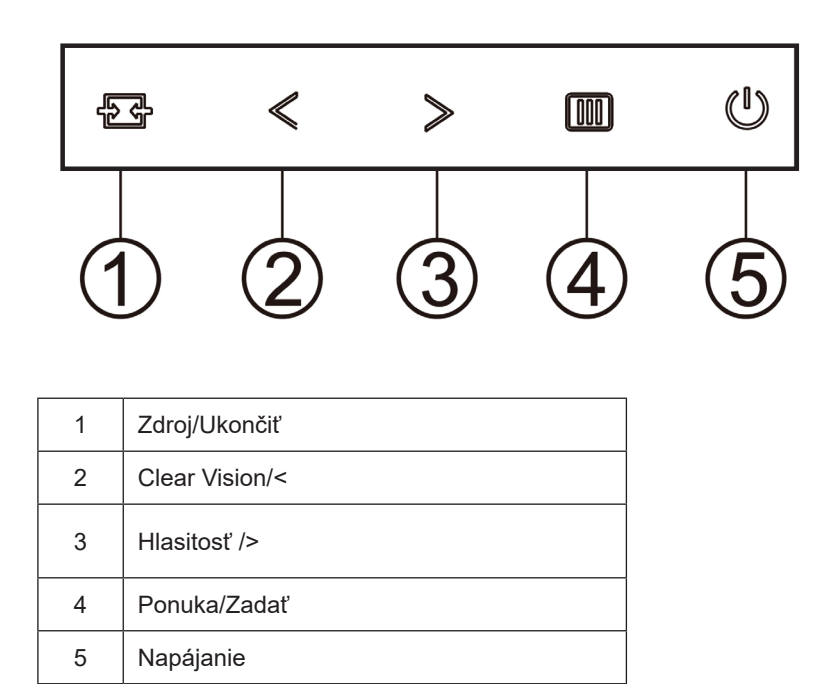

#### **Ponuka/Zadať**

Stlačením zobrazíte OSD alebo potvrdíte výber.

#### **Napájanie**

Stlačením tlačidla Zapnutie zapnete/vypnete monitor.

#### **Hlasitosť/**>

Pokiaľ nie je žiadne OSD, stlačením tlačidla > Hlasitosť aktivujte panel s nastavením hlasitosti a hlasitosť nastavte stlačením tlačidla < alebo > (iba pre modely s reproduktormi).

#### **Zdroj/Ukončiť**

Keď je ponuka na obrazovke zatvorená, tlačidlo Source/Exit Source (Zdroj/Automaticky/Ukončiť) bude fungovať ako klávesová skratka Source (Zdroj).

#### **Clear Vision**

1. Ak na obrazovke nie je zobrazená ponuka, stlačením tlačidla " < " zaktivujete funkciu Clear Vision.

2. Pomocou tlačidla " < " alebo " > " zvoľte nastavenie slabé, stredné, silné alebo vyp. Predvoleným nastavením je vždy "off" (vyp.).

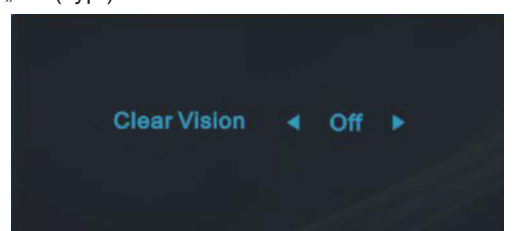

3. Stlačením a podržaním tlačidla " < " na 5 sekúnd zaktivujete ukážku funkcie Clear Vision Demo a na 5 sekúnd sa na obrazovke zobrazí správa "Clear Vision Demo: on" (Zapnúť ukážku funkcie Clear Vision). Správa zmizne po stlačení tlačidla Ponuka alebo Skončiť. Znova stlačte a na 5 sekúnd podržte tlačidlo " < " a ukážka funkcie Clear Vision Demo zmizne.

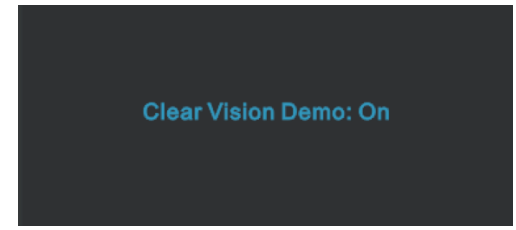

Funkcia Clear Vision poskytuje najlepší zážitok zo sledovania obrazu konvertovaním nízkeho rozlíšenia a rozmazaného obrazu na čistý a živý obraz.

### <span id="page-15-0"></span>**OSD Setting (Nastavenie OSD)**

**Základné a jednoduché pokyny ohľadne tlačidiel ovládacích prvkov.**

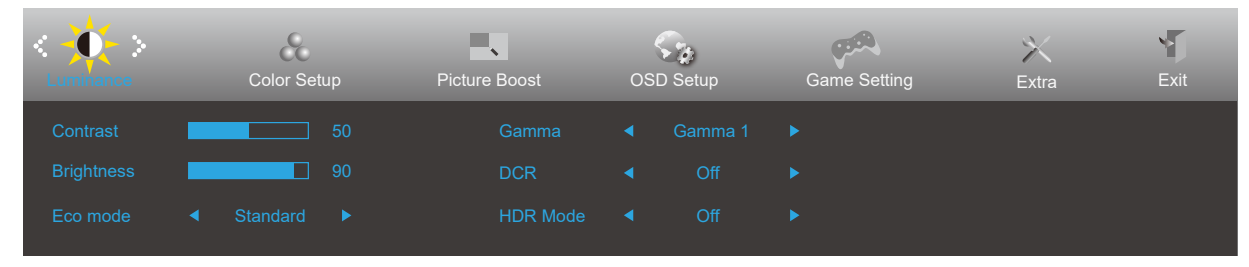

- 1). Stlačením tlačidla MENU (Ponuka) **III** zaktivujete okno s OSD.
- 2). Stlačením Left (Doľava) < alebo Right (Doprava) > sa môžete pohybovať v rámci funkcií. Keď je požadovaná funkcia zvýraznená, stlačením tlačidla MENU (Ponuka) **[iii]** ju aktivujte. Stlačením tlačidla Left (Doľava) < alebo **Right (Doprava)** sa môžete pohybovať v rámci funkcií vedľajšej ponuky. Keď je požadovaná funkcia zvýraznená, stlačením **tlačidla MENU (Ponuka) III** ju zaktivujete.
- 3). Stlačte tlačidlo Left (Doľava) < alebo Right (Doprava) >, aby ste zmenili nastavenia pre zvolenú funkciu. Ak chcete ukončiť, stlačte tlačidlo **Exit (Ukončiť)** . Ak si želáte prispôsobiť akúkoľvek inú funkciu, zopakujte kroky 2 – 3.
- 4). Funkcia zablokovania OSD: Za účelom zablokovania OSD stlačte a podržte stlačené tlačidlo **MENU (Ponuka)** , a to počas doby, kedy je monitor vypnutý; následne stlačte tlačidlo **Napájanie** a monitor zapnite. Za účelom odblokovania OSD stlačte a podržte stlačené tlačidlo **MENU (Ponuka) <sup>[11]</sup>,** a to počas doby, kedy je monitor vypnutý; následne stlačte tlačidlo **Napájanie** a monitor zapnite.

#### **Poznámky:**

- 1). Ak má výrobok len signálny vstup, položku "Výber vstupu" nemožno upraviť.
- 2). Režimy ECO (okrem režimu Štandardné), DCR, DCB a Zvýraznenie obrazu pre tieto štyri stavy, keď môže existovať iba jeden stav.

#### <span id="page-16-0"></span>**Luminance (Svietivosť)**

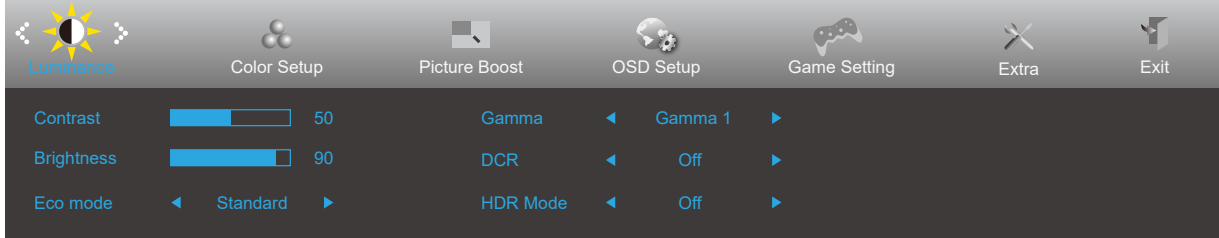

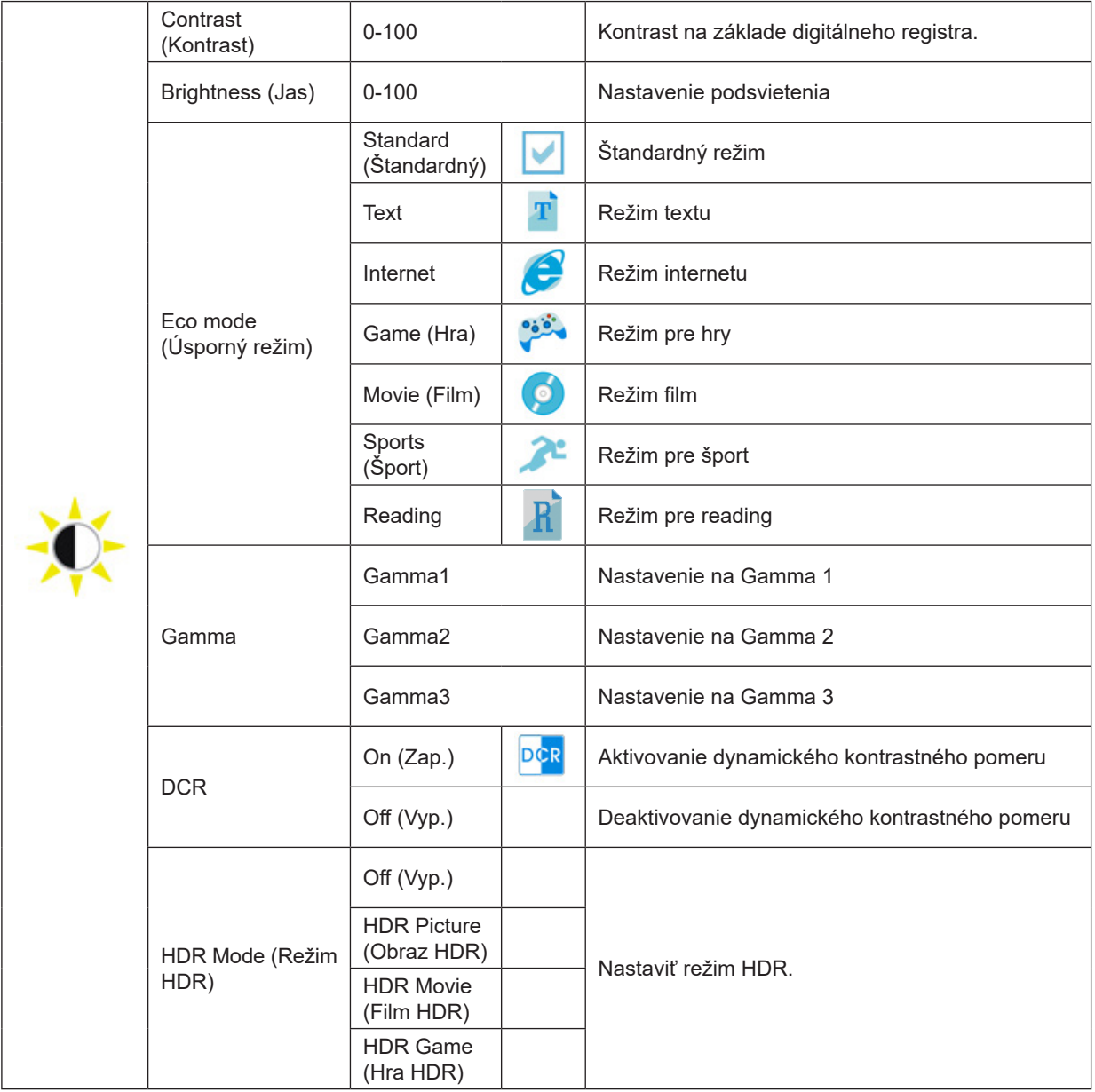

#### **Poznámky:**

Keď je "HDR Mode (Režim HDR)" nastavený na "non-off (nevypnúť)", položky "Contrast (Kontrast)", "ECO" a "Gamma (Gama)" sa nedajú nastaviť.

Keď je Color Gamut (Farebná škála) v Color Setup (Nastavenie farieb) nastavený na sRGB, položky Contrast (Kontrast), Eco mode (Úsporný režim), Gamma (Gama) a režim HDR/HDR sa nedajú nastaviť.

#### <span id="page-17-0"></span>**Color Setup (Nastavenie farieb)**

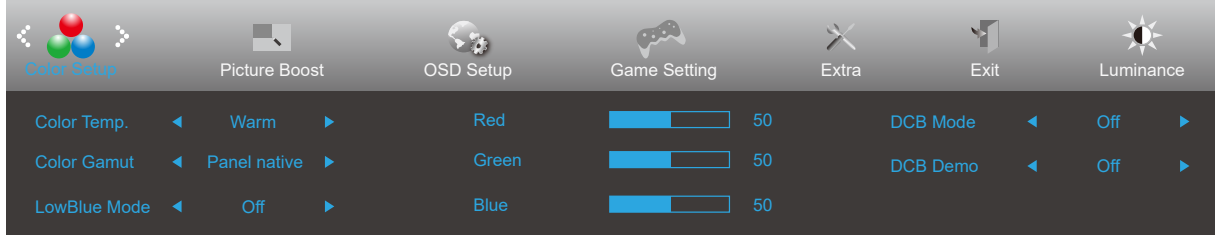

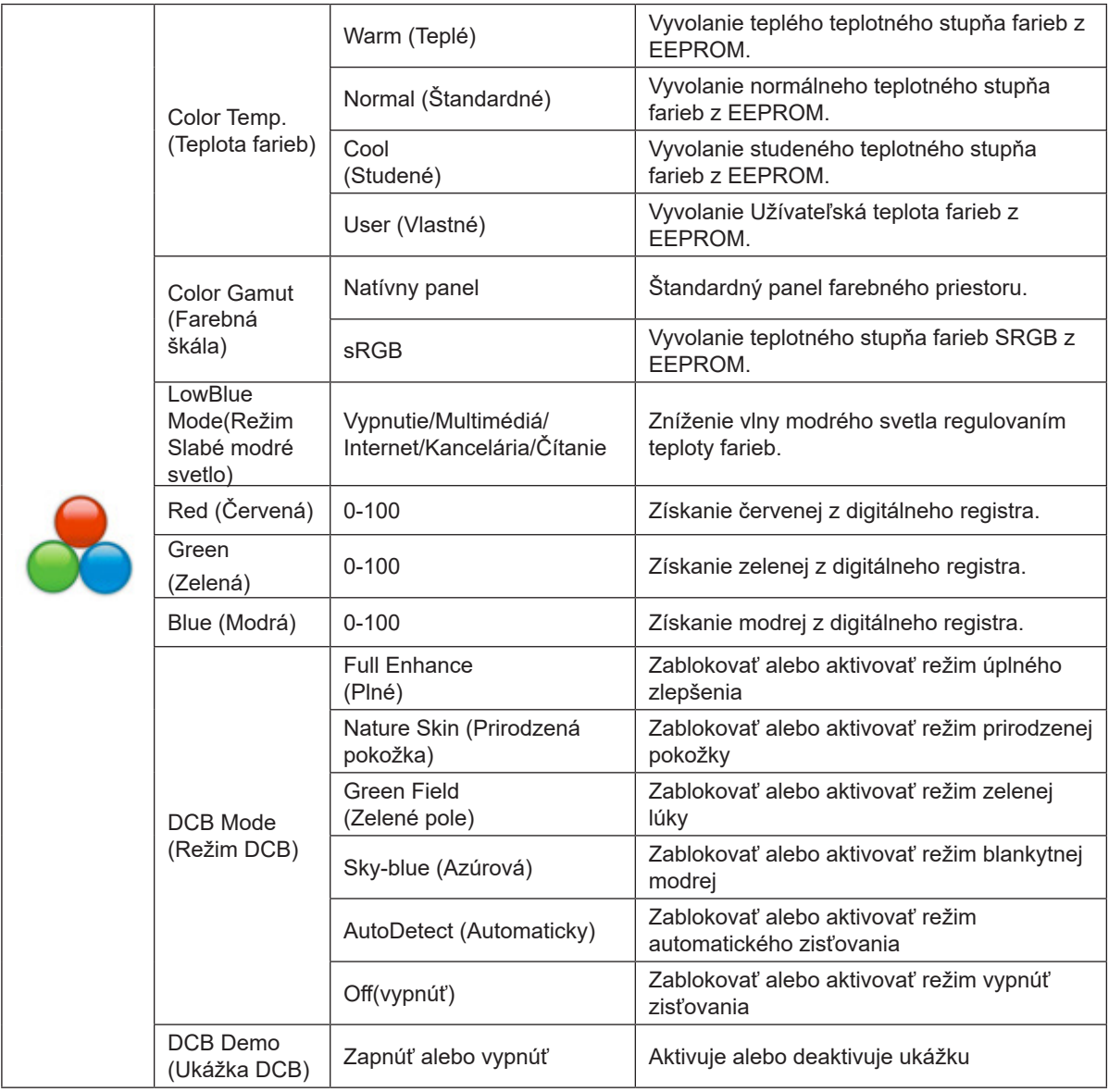

#### **Poznámky:**

Keď je "HDR Mode (Režim HDR)" v položke "Luminance (Svietivosť)" nastavený na "non-off (nevypnúť)", položky v možnosti "Color Setup (Nastavenie farieb)" sa nedajú nastaviť.

Keď je Color Gamut (Farebná škála) nastavený na sRGB, všetky ostatné položky v Color Setup (Nastavenie farieb) sa nedajú nastaviť.

#### <span id="page-18-0"></span>**Picture Boost (Zvýraznenie obrazu)**

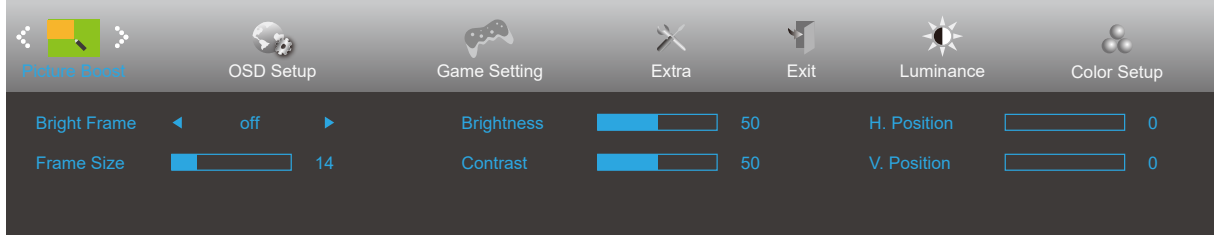

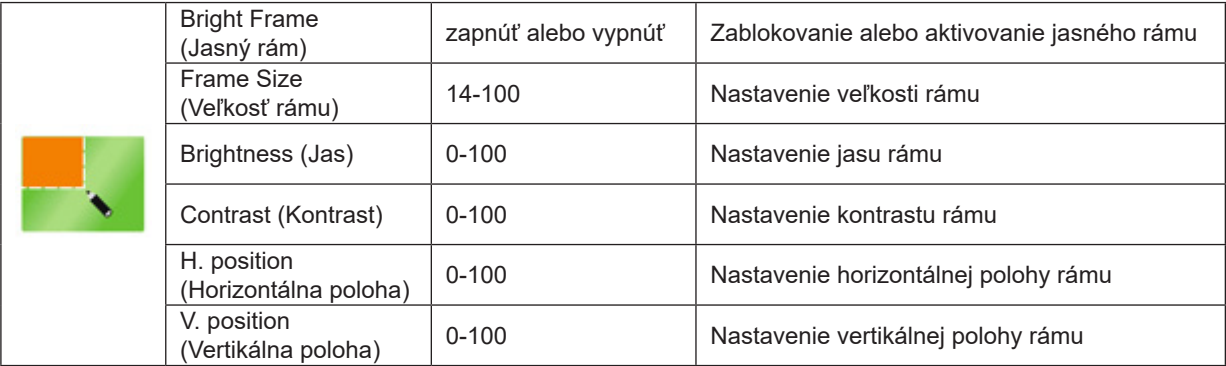

#### **Poznámka:**

Slúži na nastavenie jasu, kontrastu a polohy jasného rámu pre lepší zážitok z pozerania.

Keď je "HDR Mode (Režim HDR)" v položke "Luminance (Svietivosť)" nastavený na "non-off (nevypnúť)", všetky položky v možnosti "Picture Boost (Oživenie obrazu)" sa nedajú nastaviť.

### <span id="page-19-0"></span>**OSD Setup (Nastavenie OSD)**

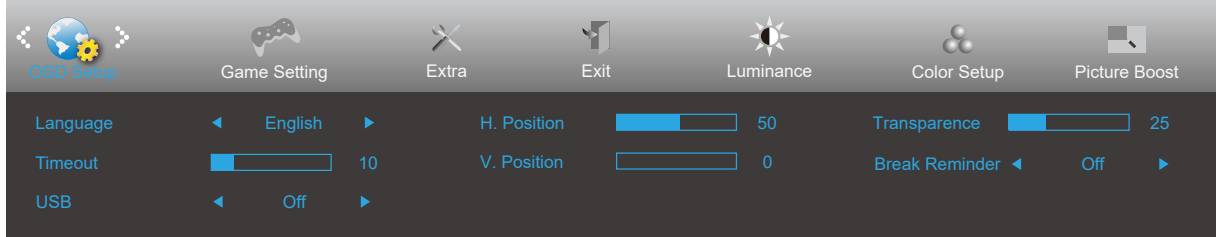

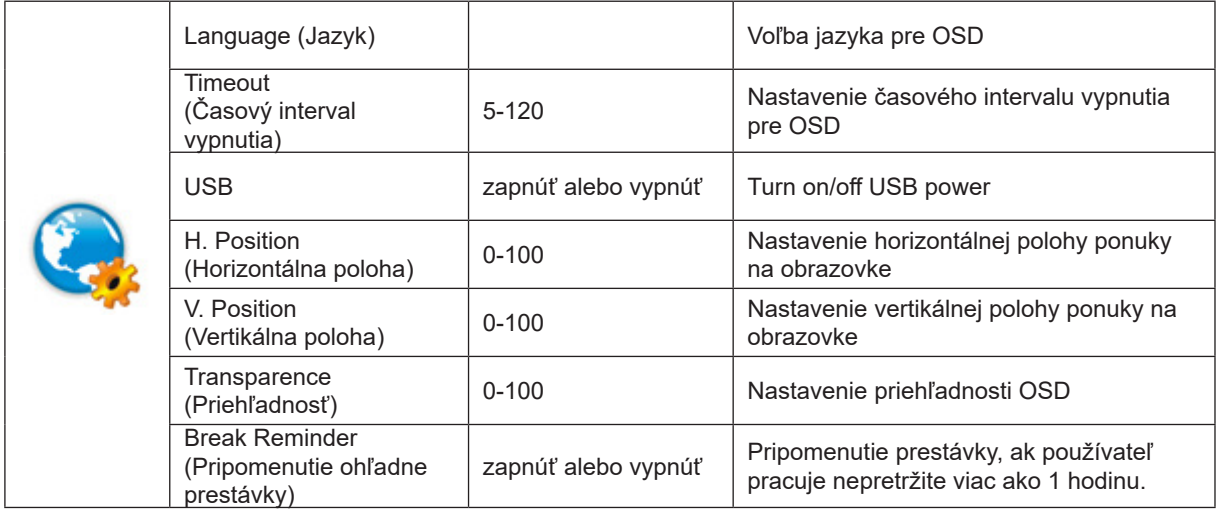

#### <span id="page-20-0"></span>**Game Setting (Nastavenie hry)**

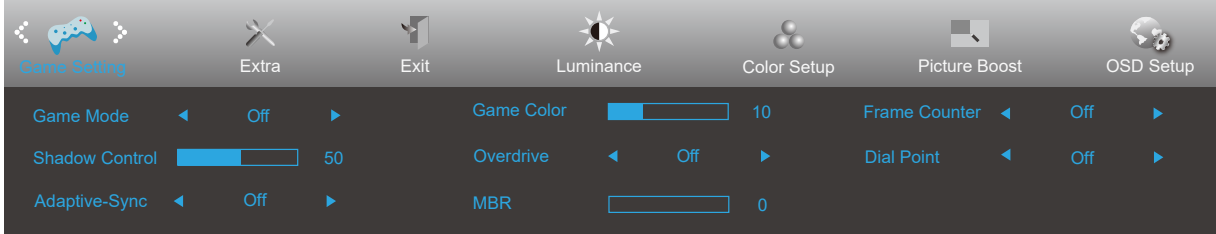

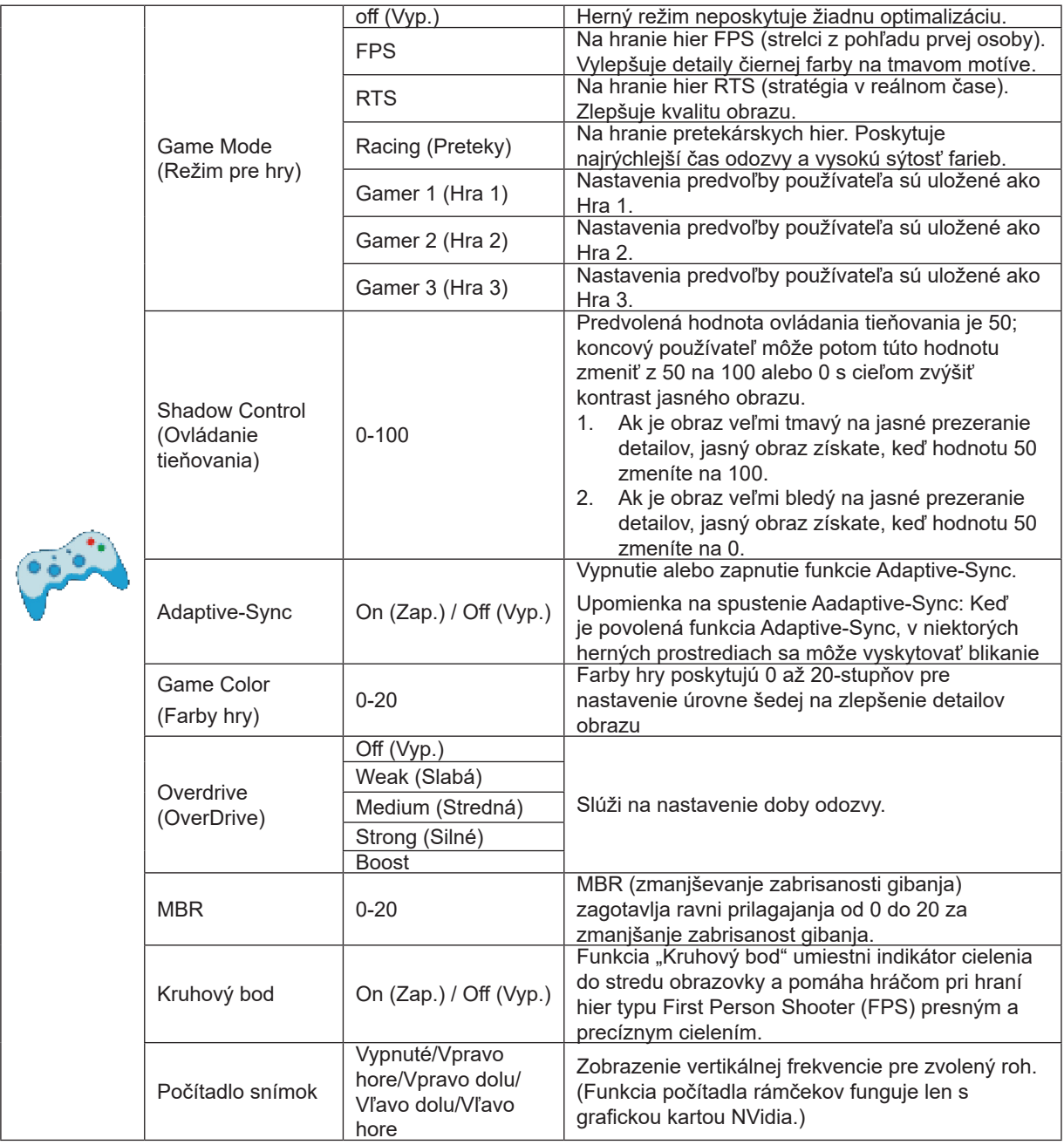

#### **POZNÁMKA:**

Keď je "HDR Mode (Režim HDR)" v položke "Luminance (Svietivosť)" nastavený na "non-off (nevypnúť)", položky v možnostiach "Game Mode (Herný režim)", "Shadow Control (Ovládanie tieňov)", a "Game Color (Farby hry)" sa nedajú nastaviť.

Keď je Color Gamut (Farebný režim) v možnosti Color Setup (Nastavenie farieb) nastavený na sRGB, položky Game Mode (Režim pre hry), Shadow Control (Ovládanie tieňovania) a Game Color (Farby hry) sa nedajú nastaviť.

### <span id="page-21-0"></span>**Extra (Ďalší)**

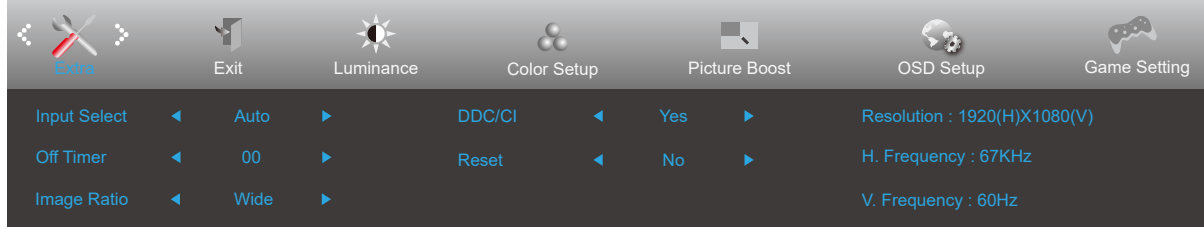

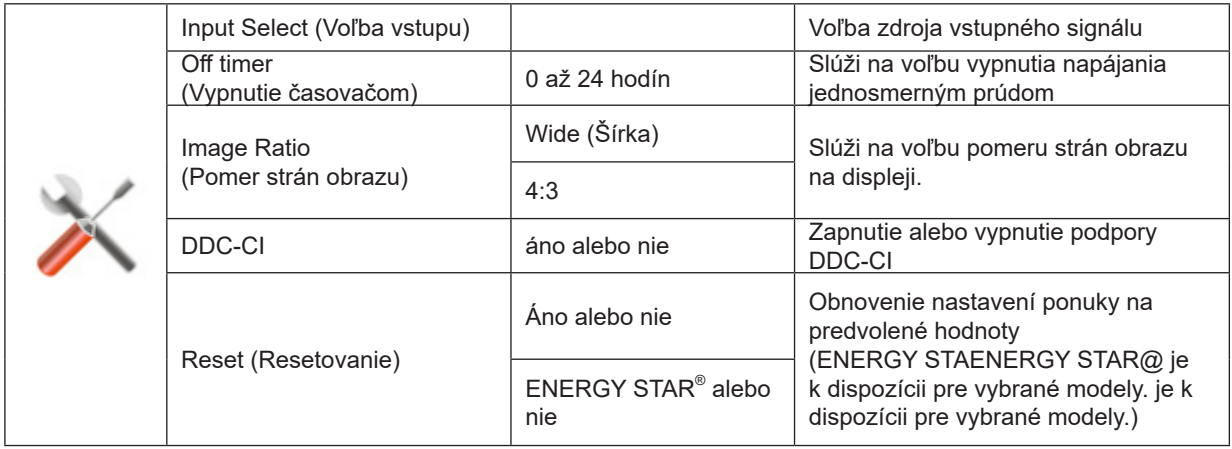

### <span id="page-22-0"></span>**Exit (Ukončiť)**

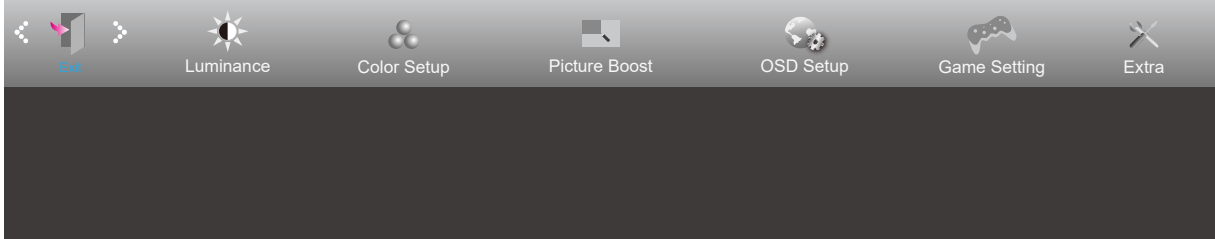

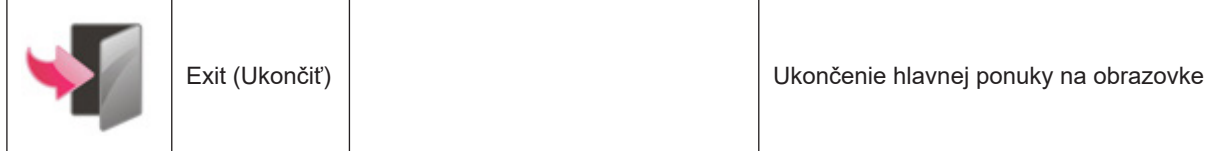

### <span id="page-23-0"></span>**Indikátor LED**

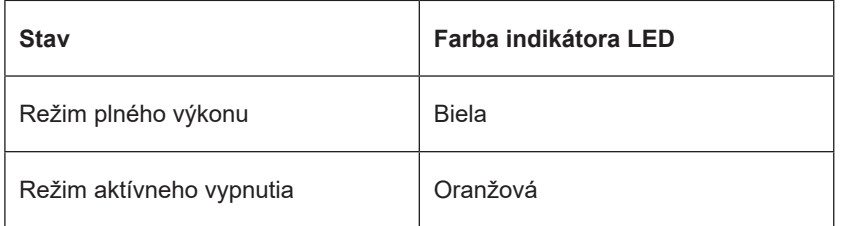

## <span id="page-24-0"></span>**Riešenie problémov**

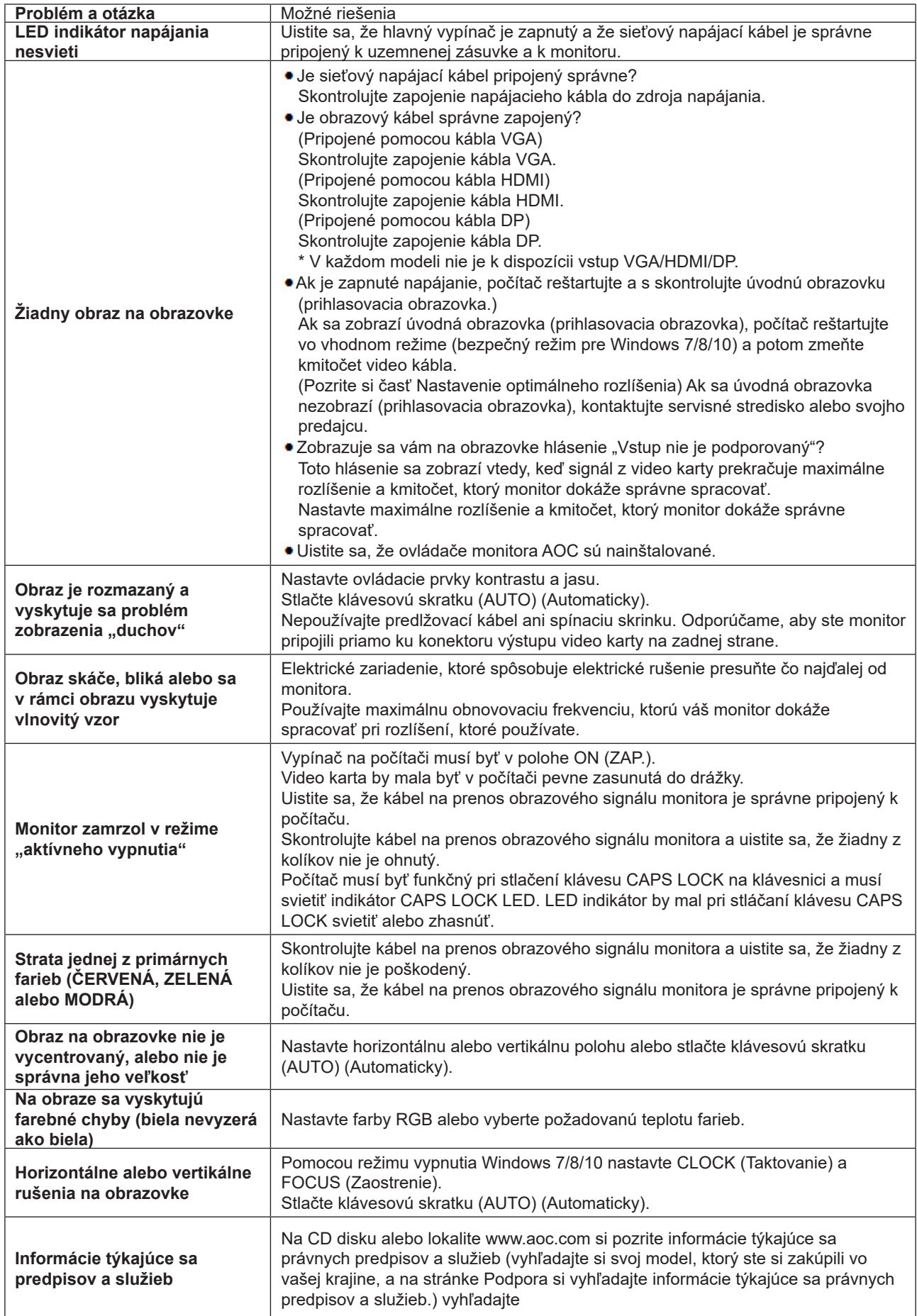

## <span id="page-25-0"></span>**Špecifikácie**

### **Všeobecné špecifikácie**

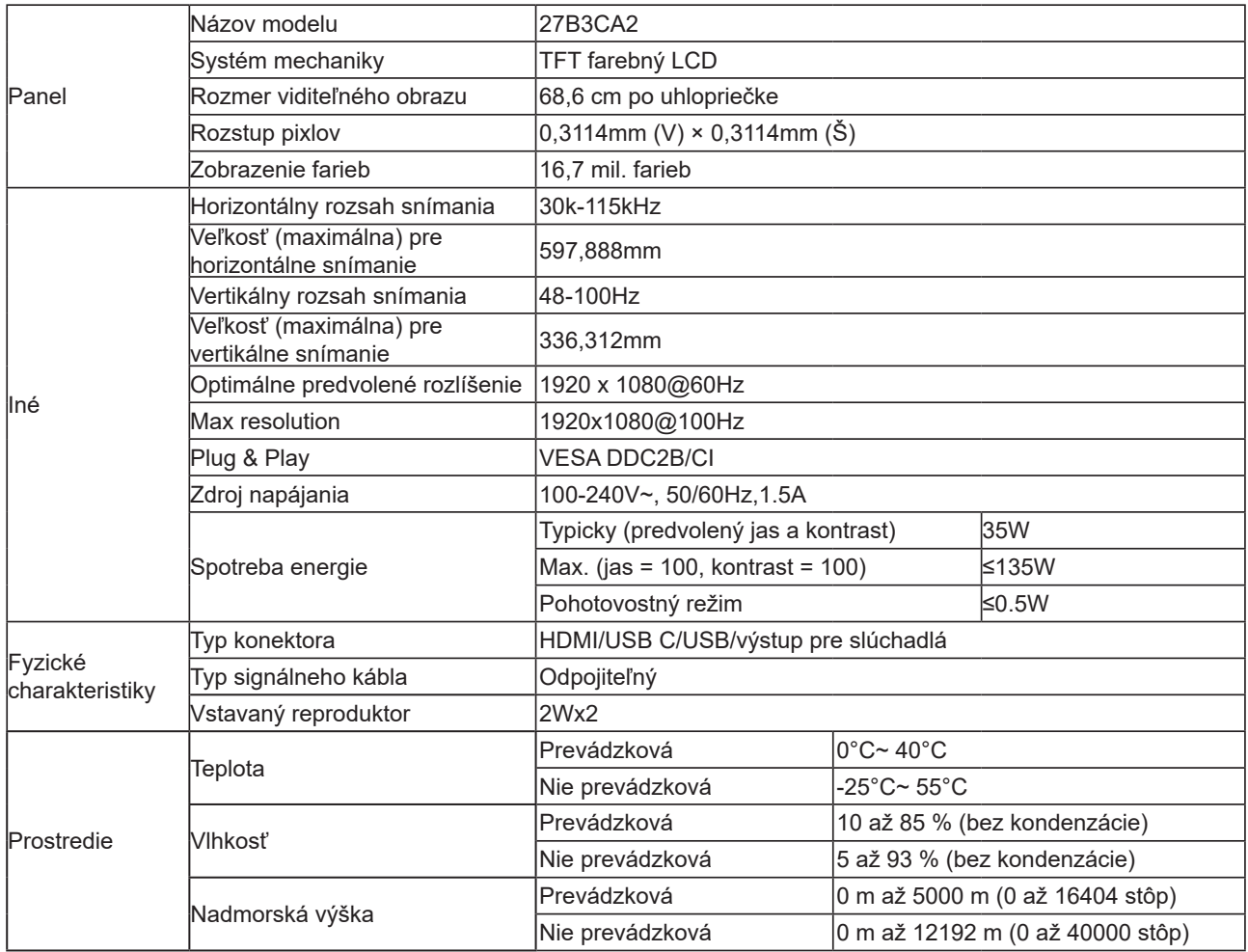

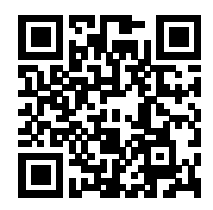

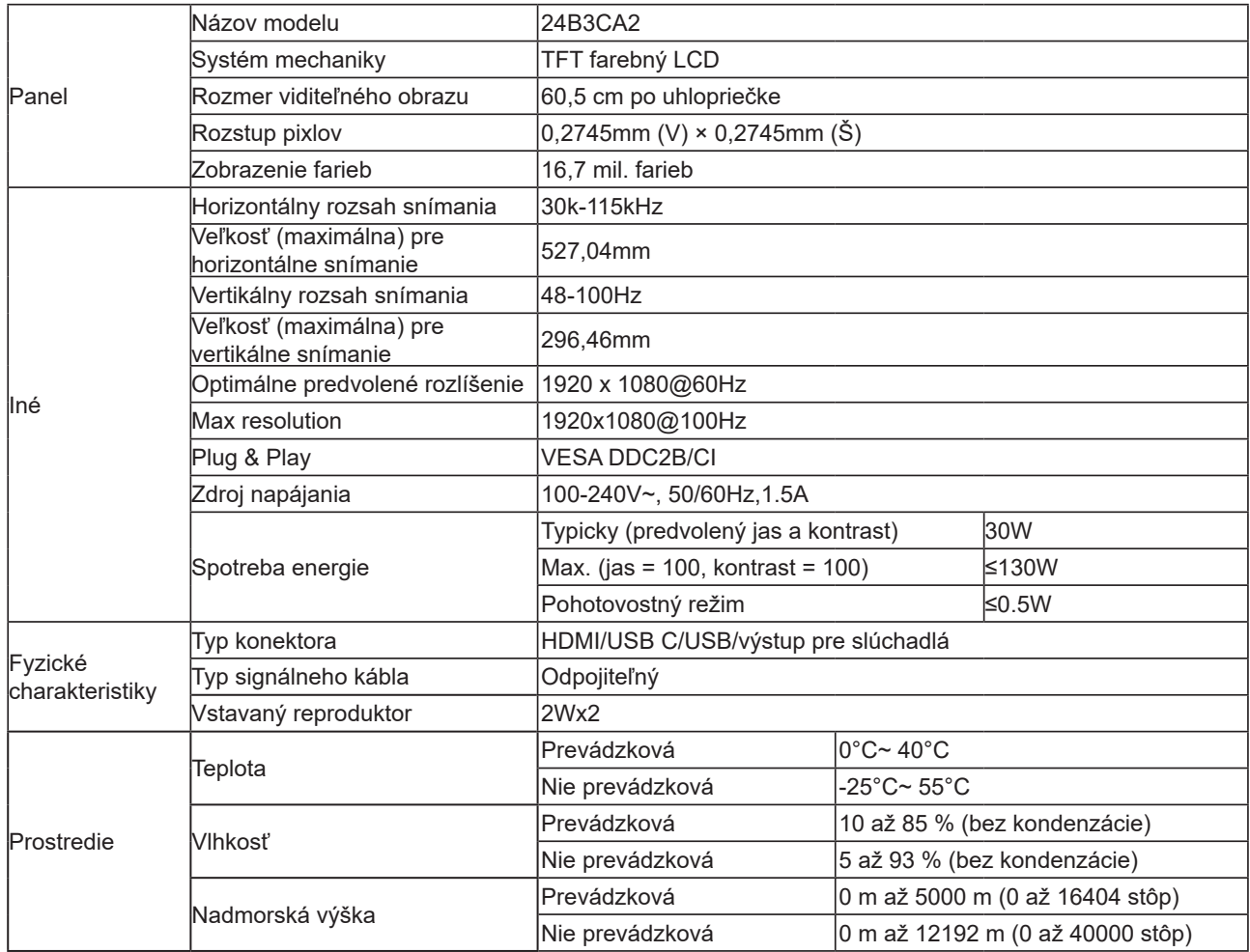

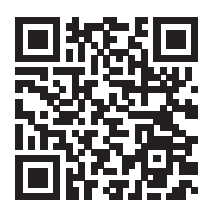

### <span id="page-27-0"></span>Prednastavené režimy zobrazenia

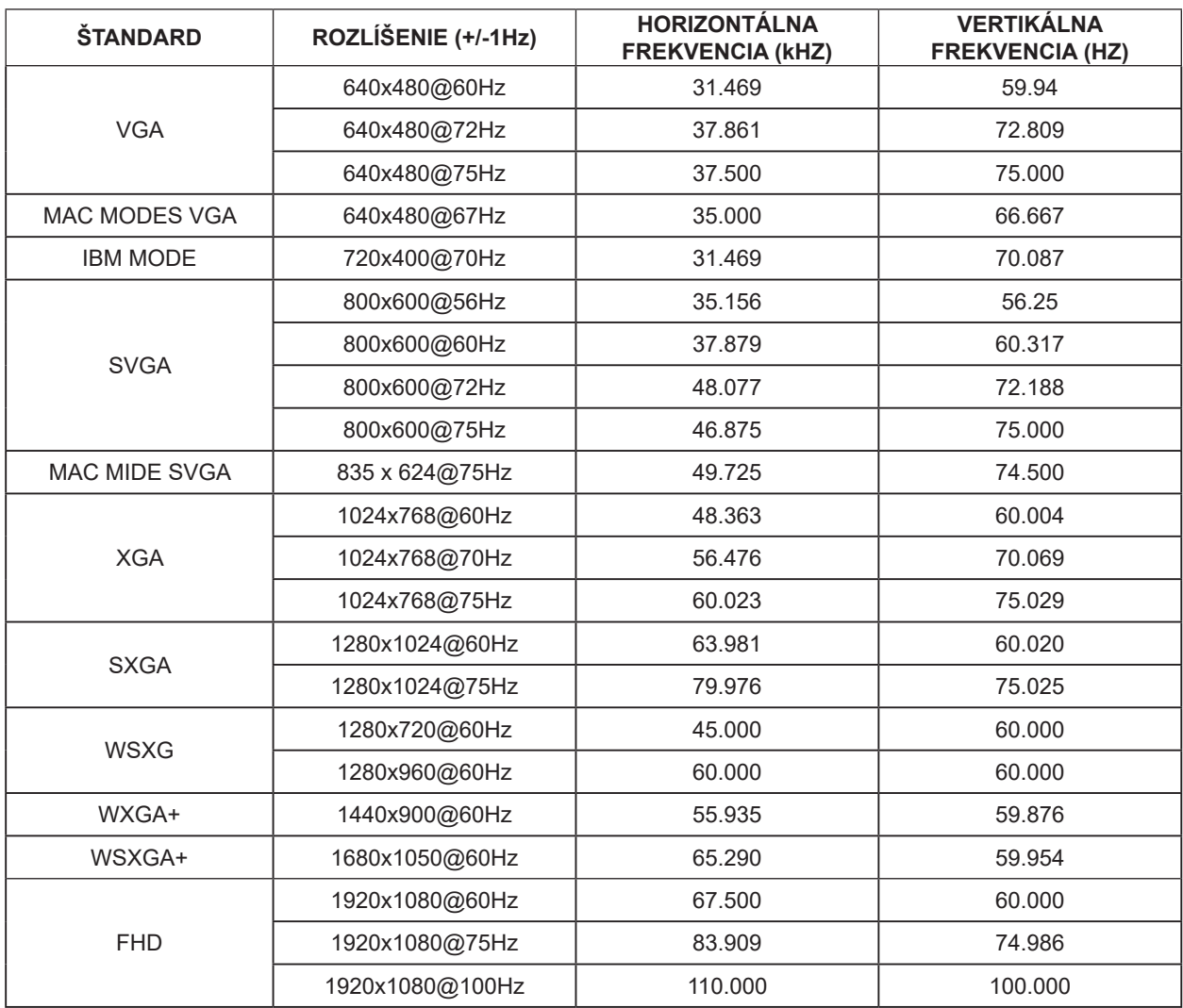

**Poznámka:** Podľa štandardu VESA môže nastať určitá chyba (+/-1Hz) pri výpočte obnovovacej frekvencie (frekvencie poľa) rôznych operačných systémov a grafických kariet. S cieľom zlepšiť kompatibilitu bola nominálna obnovovacia frekvencia tohto výrobku zaokrúhlená. Pozrite si skutočný výrobok.

### <span id="page-28-0"></span>**Priradenie kolíkov**

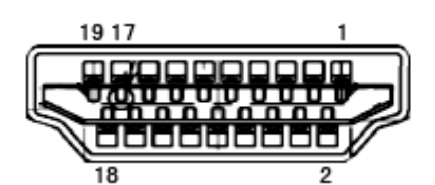

19-kolíkový signálny kábel pre farebné zobrazenie

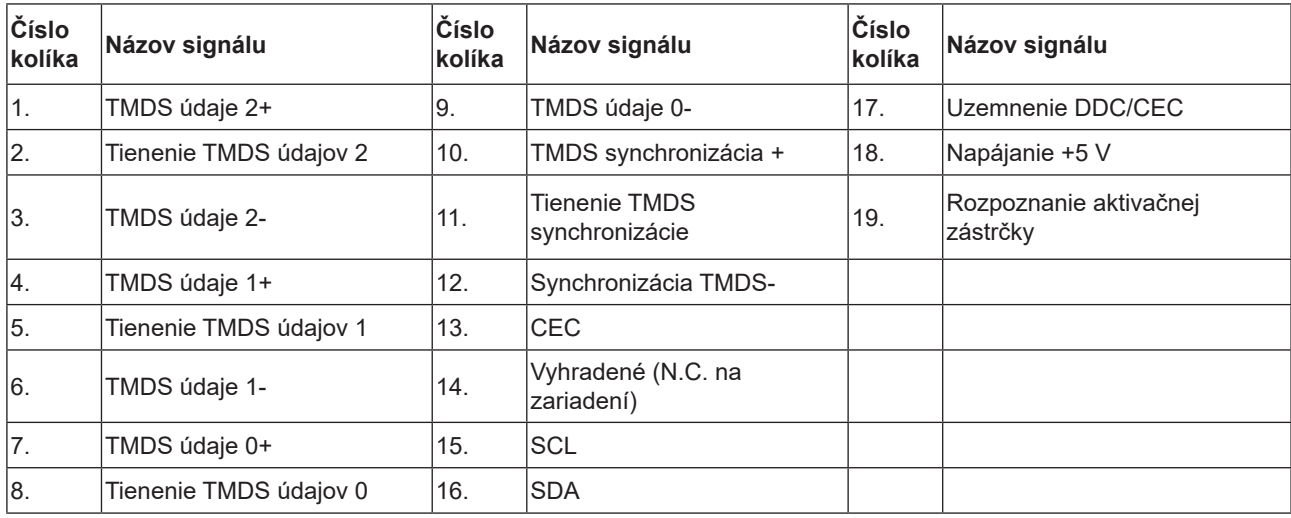

### <span id="page-29-0"></span>**Plug and Play**

#### **Funkcia Plug and Play DDC2B**

Tento monitor je vybavený funkciou VESA DDC2B, ktorá je v súlade s normou VESA DDC STANDARD. Umožňuje monitoru informovať hostiteľský systém o svojej identite, a to v súlade so stupňom používaného DDC a komunikovať so systémom o dodatočných informáciách týkajúcich sa jeho zobrazovacích schopností.

DDC2B predstavuje dvojsmerný dátový kanál založený na protokole I2C. Hostiteľ dokáže vyžiadať informácie EDID prostredníctvom kanála DDC2B.